## **Banca Internet Provincia (BIP)**

## **Solicitud de Aval de eCheq**

El beneficiario/tenedor de un echeq en estado "Activo" podrá requerir a un CUIT/CUIL/CDI que garantice el pago total del eCheq, en condición de avalista.

Ingresar en Bandeja de Entrada del menú Cuentas > "eCheq", seleccionar el cheque y hacer clic en el botón "Solicitar Aval".

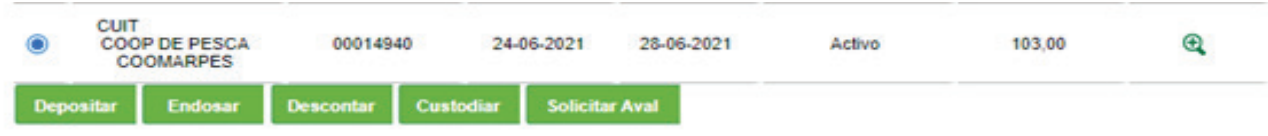

El sistema requerirá el ingreso de los siguientes datos del avalista:

- Tipo de documento: CUIT/ CUIL/ CDI.
- Número de documento.
- Domicilio del avalista: calle y nro.
- Carácter: "Avalista".
- Importe avalado

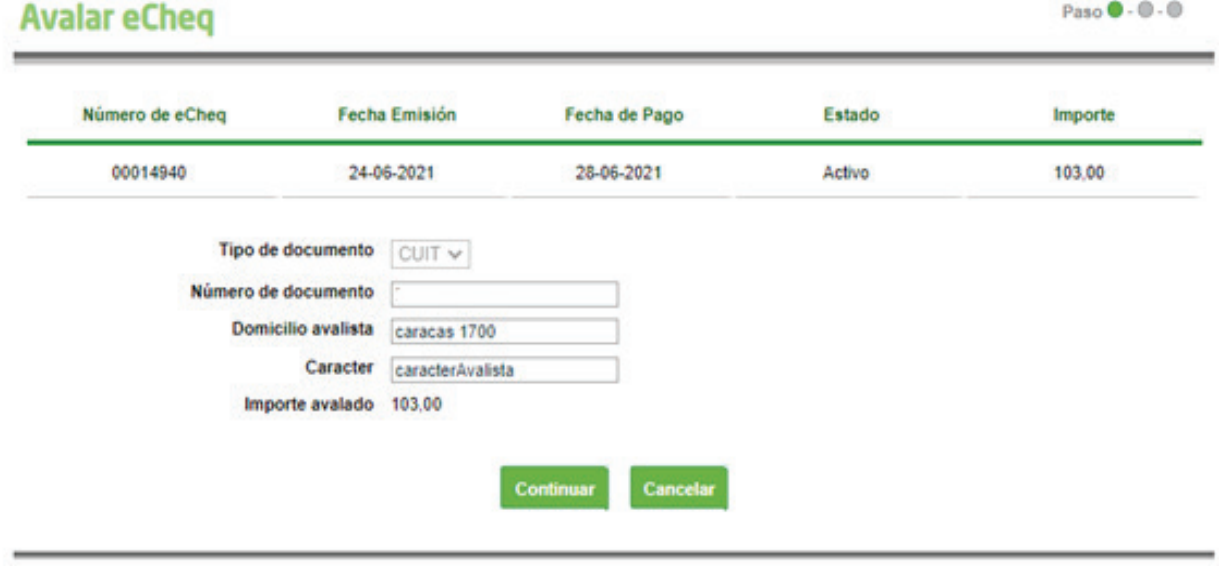

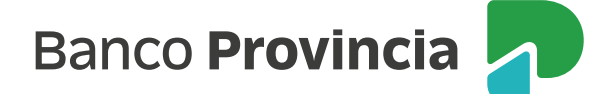

Se requerirá validación con Token y esquema de firmas, de corresponder.

El echeq cambiará al estado "Aval Pendiente", hasta su aceptación o repudio, por parte del avalista.

Se podrá acceder a los datos de la solicitud de aval desde la Bandeja de Entrada, en la opción "Avalistas" del detalle del echeq

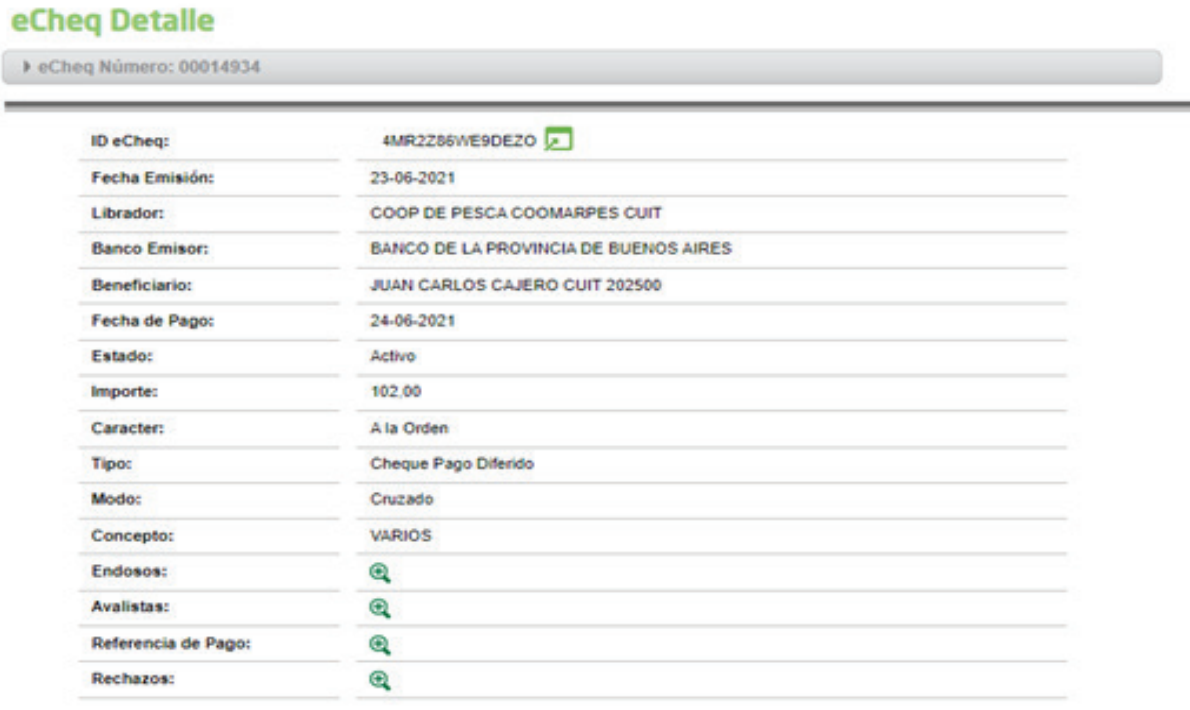

Si el valor resulta rechazado, los datos del avalista se incluirán en el Certificado de Acciones Civiles (CAC) del echeq, para posibilitar la gestión de cobro por parte del tenedor.

ACEPTACIÓN DE SOLICITUD DE AVAL

Desde Banca Internet Provincia (BIP), el avalista deberá ingresar en la Bandeja de entrada, botón "Aceptar Aval" para asumir la responsabilidad de avalar el cheque electrónico.

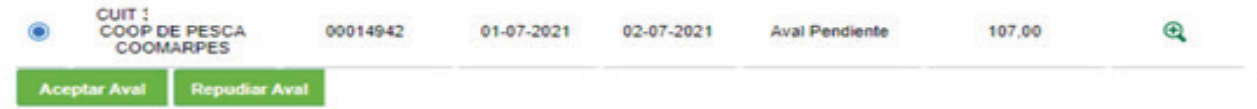

Se requerirá confirmación con ingreso de Token y esquema de firmas, según corresponda.

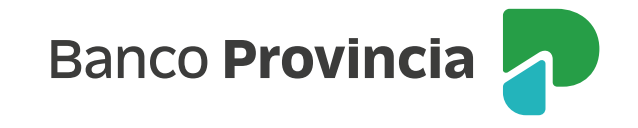

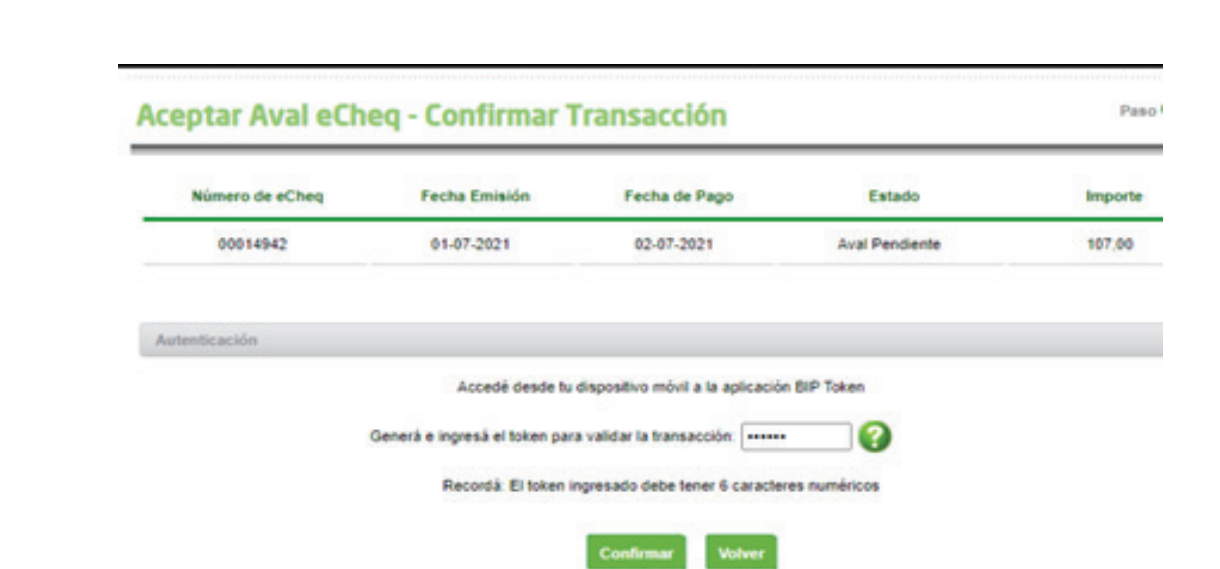

El estado del echeq cambiará de "Aval Pendiente" a "Activo" con marca de Avalado.

REPUDIO DE SOLICITUD DE AVAL

El avalista podrá rechazar la solicitud de avalar el echeq, ingresando en su Bandeja de Entrada de Banca Internet Provincia > Menú Cuentas > "eCheq" botón "Repudiar Aval".

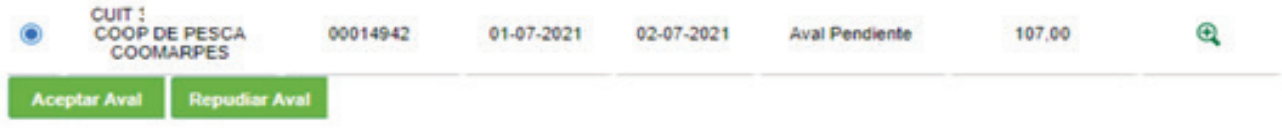

Se requerirá el ingreso del motivo de repudio:

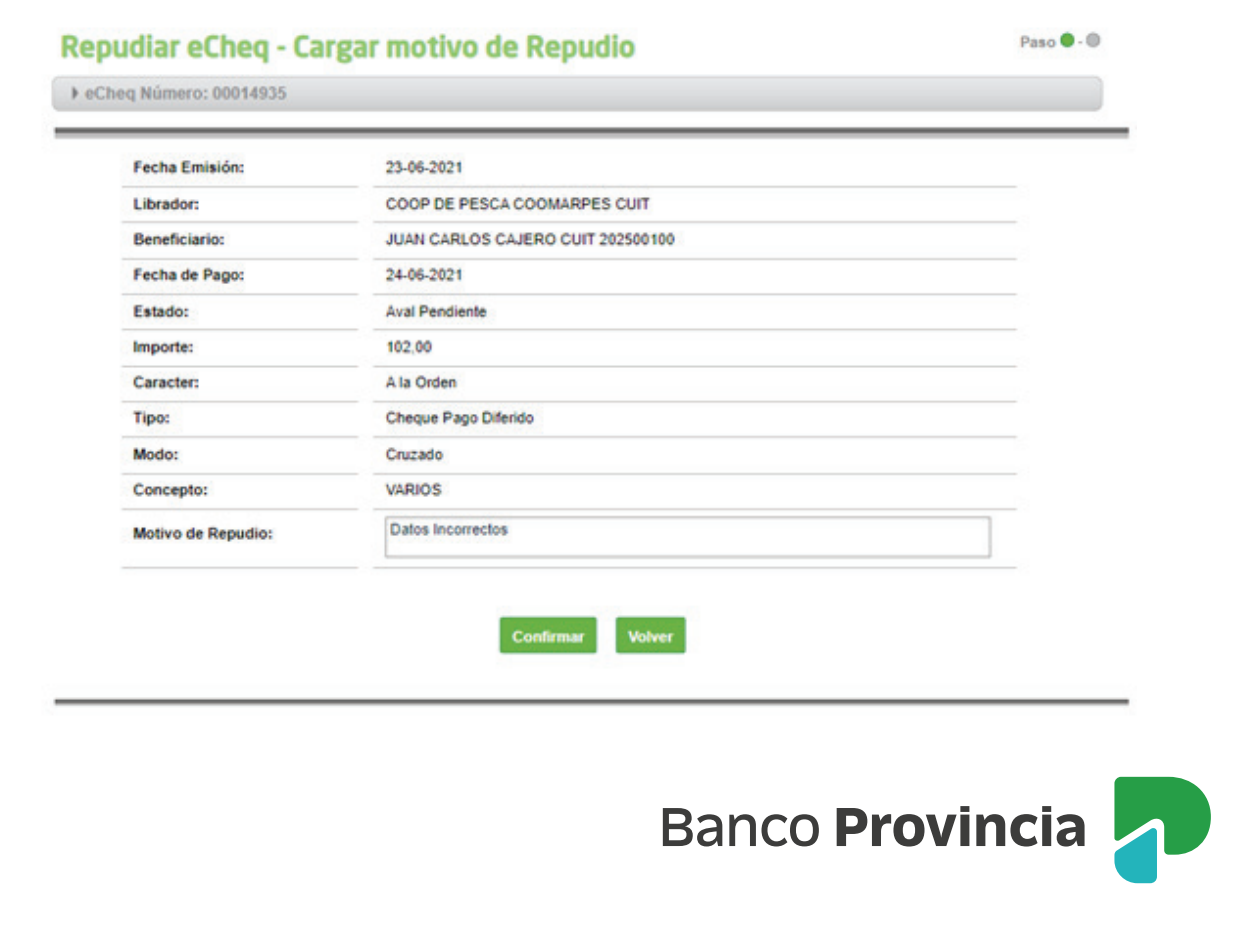

Luego de ejecutarse la acción, el estado del echeq en la Bandeja de Entrada del tenedor, cambiará de "Aval Pendiente" a "Activo".

ANULACIÓN DE SOLICITUD DE AVAL

Luego de haber generado la solicitud de aval y hasta su aceptación / repudio por parte del avalista (estado del echeq "Aval Pendiente"), el tenedor podrá anular la acción efectuada.

Ingresar en Menú Cuentas, opción eCheq, Bandeja de entrada, seleccionar el eCheq y hacer clic en "Anular Aval".

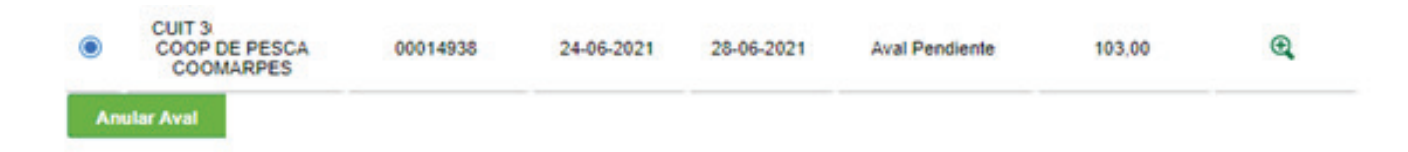

El sistema requerirá completar el motivo de anulación y confirmar la acción con segundo factor de autenticación Token y esquema de firmas, según corresponda.

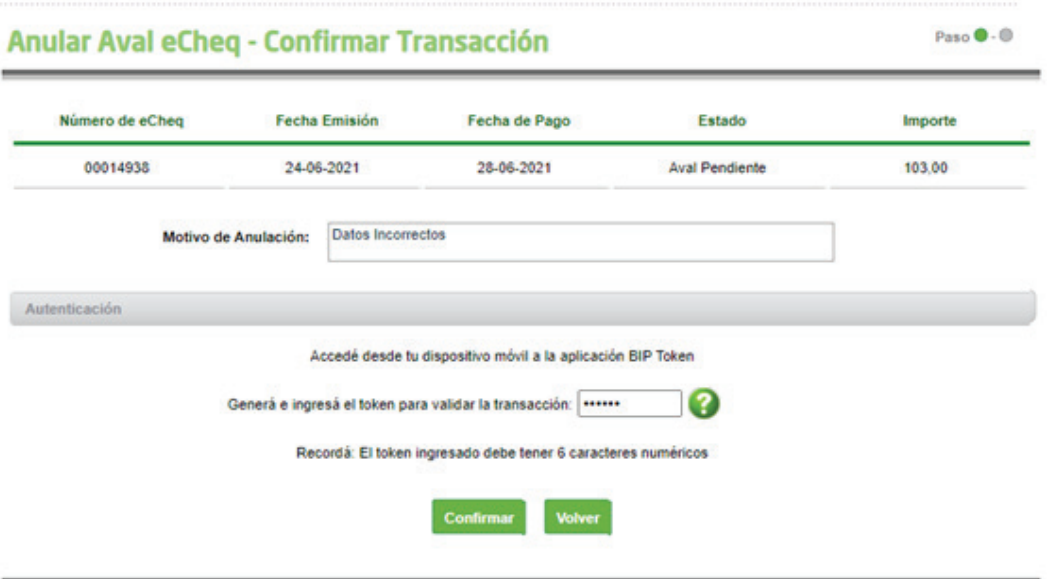

Confirmada la acción, el cheque electrónico cuyo pedido de aval fue anulado quedará en estado "Activo" en la Bandeja de Entrada del beneficiario/tenedor.

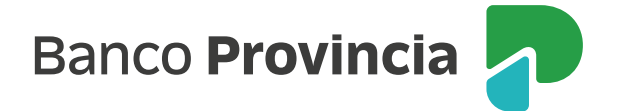